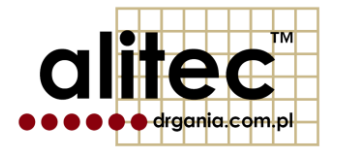

# **mVIBE**

# **BEZPRZEWODOWY CZUJNIK DRGAŃ**

**wersja 20180201**

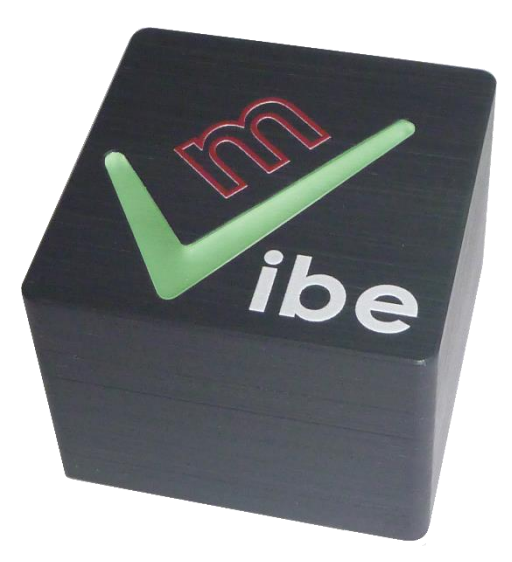

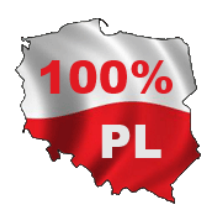

# <span id="page-2-0"></span>**1. WAŻNE INFORMACJE DLA UŻYTKOWNIKA**

Symbole bezpieczeństwa używane:

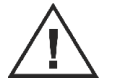

**Uwaga! Aby bezpiecznie posługiwać się przyrządem należy przeczytać odpowiednie uwagi i zalecenia zawarte w instrukcji.**

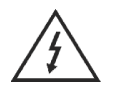

**Uwaga! Ryzyko porażenia prądem elektrycznym.**

Urządzenie pomiarowe mVIBE zostało zaprojektowane i wykonane zgodnie z przepisami w zakresie bezpieczeństwa. Niemniej jego bezawaryjne działanie i niezawodność podczas użytkowania mogą zostać zapewnione wyłącznie poprzez stosowanie się do ogólnych zasad bezpieczeństwa oraz szczegółowych wskazówek dotyczących bezpieczeństwa zawartych w niniejszej instrukcji.

Alitec nie ponosi w żadnym przypadku odpowiedzialności za jakiekolwiek szkody w szczególności: bezpośrednie, pośrednie lub następcze, w tym utratę zysków, poniesienie dodatkowych kosztów, niemożność korzystania z produktu, będące wynikiem funkcjonowania lub awarii urządzenia, nawet w przypadku, gdy informacja o możliwości ich wystąpienia została przekazana. Powielanie zawartości niniejszej instrukcji, w całości lub w części, bez pisemnego zezwolenia Alitec jest zabronione.

Używanie urządzenia w sposób inny niż zgodny z przeznaczeniem oraz opisany w instrukcji obsługi może stanowić zagrożenie lub prowadzić do jego uszkodzenia. Przed przystąpieniem do przeprowadzenia pomiarów należy uważnie przeczytać instrukcję obsługi.

Użytkowanie w warunkach środowiskowych niezgodnych ze specyfikacją może prowadzić do obniżenia poziomu bezpieczeństwa i pogorszenia parametrów użytkowych. W szczególności należy zwrócić uwagę na możliwość kondensacji pary wodnej w przypadku przeniesienia urządzenia z chłodnego do ciepłego środowiska pracy.

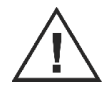

Jednym z zastosowań urządzenia jest pomiar drgań maszyn i urządzeń. W przypadku pomiaru parametrów urządzeń zasilanych napięciem wyższym niż 60 VDC, 30 VACrms lub posiadających części ruchome należy zachować szczególną ostrożność.

Jeśli urządzenie uległo uszkodzeniu, działa w sposób niezgodny z instrukcją obsługi lub przez dłuższy okres czasu przebywało w warunkach środowiskowych innych niż wyspecyfikowane, należy bezwzględnie zaprzestać jego użytkowania. Ponowne użycie jest możliwe po przeprowadzeniu prac serwisowych przez producenta.

Urządzenie należy czyścić miękką szmatką. W razie potrzeby można stosować delikatne detergenty (np. płyn do mycia naczyń).

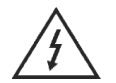

Nie należy korzystać z urządzenia jeśli którykolwiek z jego elementów został uszkodzony. Dotyczy to w szczególności zasilacza sieciowego.

# <span id="page-4-0"></span>**2. OCHRONA ŚRODOWISKA**

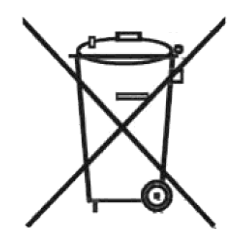

Urządzenie podlega dyrektywie WEEE 2012/19/UE w sprawie zużytego sprzętu elektrycznego i elektronicznego. Symbol przekreślonego kosza oznacza, że produkt musi być utylizowany oddzielnie i powinien być dostarczany do odpowiedniego punktu zbierającego odpady. Nie należy go wyrzucać razem z odpadami gospodarstwa domowego.

W celu uzyskania bliższych informacji, należy skontaktować się z przedstawicielem firmy lub lokalnymi władzami odpowiedzialnymi za zarządzanie odpadami.

# <span id="page-5-0"></span>**3. ZGODNOŚĆ Z OBOWIĄZUJĄCYMI PRZEPISAMI**

Firma Alitec deklaruje zgodność systemu pomiaru drgań wykorzystującego urządzenia DiBOX z przepisami obowiązującymi na terenie UE, w szczególności:

Dyrektywami: 2014/53/EU (RED) 2011/65/UE (RoHS) Normami: PN-EN 60950-1:2007 +A11:2009 +A1:2011 +A12:2011 +A2:2014 PN-EN 62311:2010 ETSI EN 301 489-1 V2.1.1 ETSI EN 301 489-17 V3.1.1 ETSI EN 300 328 V2.1.1

# <span id="page-6-0"></span>4. SPIS TREŚCI

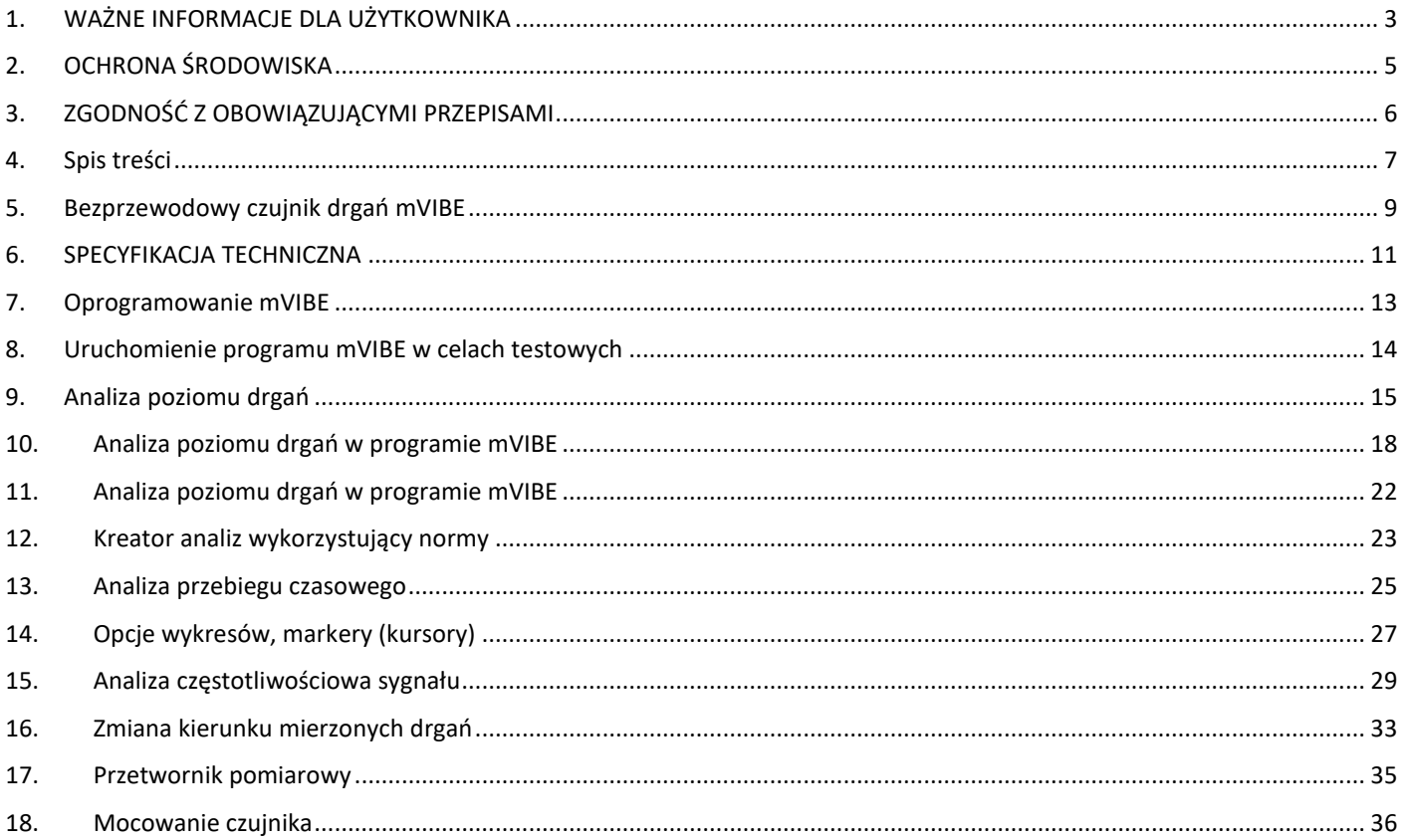

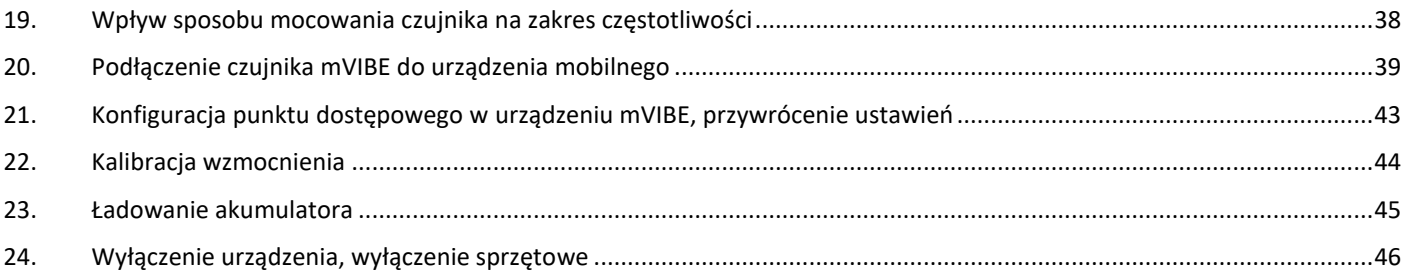

# <span id="page-8-0"></span>**5. BEZPRZEWODOWY CZUJNIK DRGAŃ MVIBE**

Bezprzewodowy czujnik mVIBE przeznaczony jest do pomiaru drgań różnego typu obiektów, w tym części ruchomych maszyn, ich elementów konstrukcyjnych, a także obiektów budowlanych.

Podstawowym źródłem sygnału są akcelerometry piezoelektryczne mierzące drgania w dwóch kierunkach. Ich doskonałe parametry w połączeniu z 24-bitowym przetwarzaniem sygnału pozwalają uzyskać dokładne wyniki pomiarów bez konieczności zmiany zakresów pomiarowych. Szerokie pasmo częstotliwości (0,5 Hz do 20 kHz) zaspokaja wymagania większości aplikacji związanych z oceną stanu technicznego oraz diagnostyką uszkodzeń maszyn i konstrukcji budowlanych. Pomiary o mniejszej dokładności, w przestrzeni 3D, w zakresie częstotliwości od 0 Hz do 1,5 kHz można wykonać wbudowanym czujnikiem MEMS. Wraz z żyroskopem mikromaszynowym pozwala on określać dynamiczne zmiany położenia czujnika mVIBE w przestrzeni. Możliwości pomiarowe uzupełnia mikrofon ultradźwiękowy rejestrujący dźwięk w zakresie do 65 kHz. Stanowi on doskonałe narzędzie do wykrywania udarów występujących w uszkodzonych łożyskach i przekładniach. Każde urządzenie wyposażone jest we wszystkie wymienione czujniki MEMS. Będą one aktywowane w czerwcu 2018 roku.

Informacja pomiarowa z czujnika mVIBE poprzez interfejs WiFi przesyłana jest do smartfonu lub tabletu. Wraz z dedykowanym oprogramowaniem pełni on rolę interfejsu użytkownika. Ogromna moc obliczeniowa, ekran wysokiej rozdzielczości wraz z przemyślanymi rozwiązaniami programistycznymi gwarantują łatwą i niezwykle efektywną analizę sygnałów drgań emitowanych przez ruchome części badanych obiektów.

Czujnik zasilany jest z wbudowanego akumulatora Li-Ion. Jego duża pojemność gwarantuje 8 godzin ciągłej pracy urządzenia (pomiar ciągły z transmisją danych).

Czujnik mocowany jest do obiektu przy użyciu magnesu lub poprzez gwint M6. Jako opcja, dostępny jest magnes przeznaczony do instalacji czujnika na powierzchniach zaokrąglonych oraz stożek pomiarowy umożliwiający pomiar drgań na elementach wykonanych z materiałów niemagnetycznych.

mVIBE współpracuje z dedykowanym oprogramowaniem o tej samej nazwie, dostępnym w Google Play. Bezpłatny program oferuje podstawową funkcjonalność, obejmującą: pomiar poziomu drgań (przyspiszenie, prędkość, przemieszczenie; RMS, 0-p,

p-p) w określonym przez użytkownika paśmie częstotliwości, prezentację przebiegu czasowego (1 sek.) oraz widma drgań (rozdzielczość 1Hz). Wynik pomiarów mogą zostać zapisane w pamięci urządzenia mobilnego w postaci pliku graficznego lub tekstowego (format CSV). Zaawansowane opcje uwzględniające zapis danych pomiarowych w bazie danych lokalizacji oraz możliwość prowadzenia pełnej diagnostyki stanu technicznego obiektów oferuje program mVIDIA. Szczegółowe informacje dostępne są na stronie internetowej producenta [www.alitec.pl](http://www.alitec.pl/) lu[b www.drgania.com.pl.](http://www.drgania.com.pl/)

# <span id="page-10-0"></span>**6. SPECYFIKACJA TECHNICZNA**

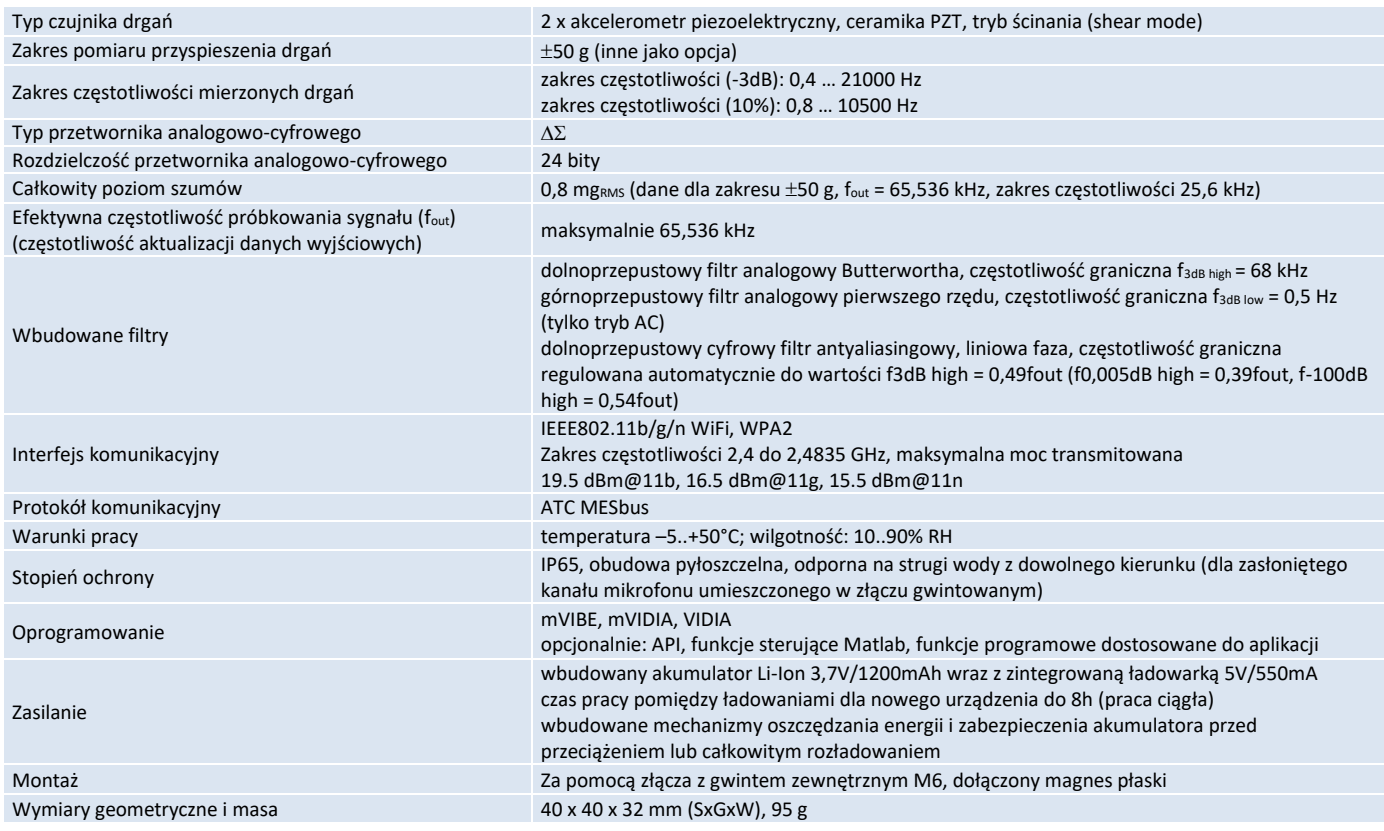

Ze względu na nieustanny rozwój naszych produktów, powyższa specyfikacja może ulec zmianie bez powiadomienia.

# <span id="page-12-0"></span>**7. OPROGRAMOWANIE MVIBE**

mVIBE jest podstawowym programem współpracującym z bezprzewodowym czujnikiem drgań. Jego funkcjonalność obejmuje wyznaczanie wartości skutecznej (RMS), szczytowej (0-p) i międzyszczytowej (p-p) przyspieszenia, prędkości oraz przemieszczenia drgań w określonym paśmie częstotliwości.

Dla każdego z parametrów sygnału możliwe jest wyświetlenie widma częstotliwościowego. Jego analizę ułatwiają markery: pojedyncze, harmonicznych oraz wstęg bocznych. Rozdzielczość obrazu widma prezentowanego w programie mVIBE wynosi 1 Hz. Uzyskanie wyższych rozdzielczości (do 0,0625 Hz) jest możliwe w programie mVIDIA.

Funkcjonalność oprogramowania uzupełnia możliwość wyświetlenia aktualnego przebiegu czasowego.

Prezentowane wyniki analiz mogą być zapisywane w postaci pliku graficznego lub tekstowego, w formacie CSV. Plik graficzny może zostać bezpośrednio umieszczony w raporcie z pomiarów. Plik tekstowy umożliwia dalszą analizę wyniku np. w arkuszu kalkulacyjnym.

Program mVIBE po pobraniu z GooglePlay i zainstalowaniu na urządzeniu mobilnym może wykorzystywać sygnał pochodzący z akcelerometrów wbudowanych w urządzenie mobilne. Rozwiązanie to umożliwia zapoznanie się z programem. Należy zwrócić uwagę, że czujniki te **mierzą drgania w zakresie częstotliwości do maksymalnie kilkudziesięciu Hz, posiadają liniową odpowiedź w wąskim zakresie amplitud i częstotliwości, nie są kalibrowane**. Oznacza to, że **wykonanie wiarygodnych pomiarów drgań przy pomocy urządzeń mobilnych nie jest możliwe**. Niektóre urządzenia mobilne nie udostępniają informacji o częstotliwości próbkowania sygnału drgań, co uniemożliwia właściwe określenie parametrów pomiaru i funkcjonowanie oprogramowania.

Przeprowadzenie wiarygodnych pomiarów drgań w zakresie częstotliwości oraz z dokładnością zgodnymi z obowiązującymi normami oraz stosowanymi metodami oceny stanu technicznego i diagnostyki maszyn wymaga użycia zewnętrznego czujnika mVIBE.

## <span id="page-13-0"></span>**8. URUCHOMIENIE PROGRAMU MVIBE W CELACH TESTOWYCH**

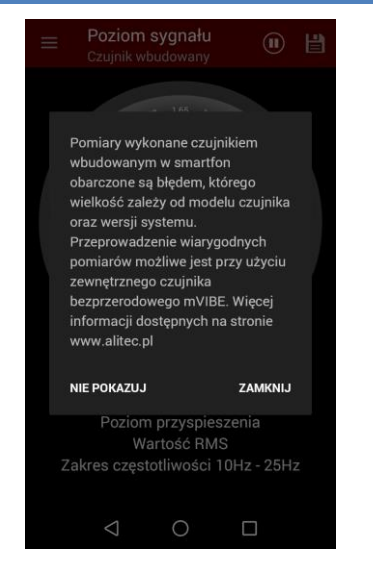

Program mVIBE dostępny jest w do pobrania z GooglePlay. Po zainstalowaniu go na urządzeniu mobilnym, przy pierwszym wyświetlana jest informacja o ograniczonej dokładności pomiarów wykonanych akcelerometrami wbudowanymi w smartfon. Fakt ten wynika ze stosowania czujników o wąskim paśmie częstotliwości i niskiej rozdzielczości.

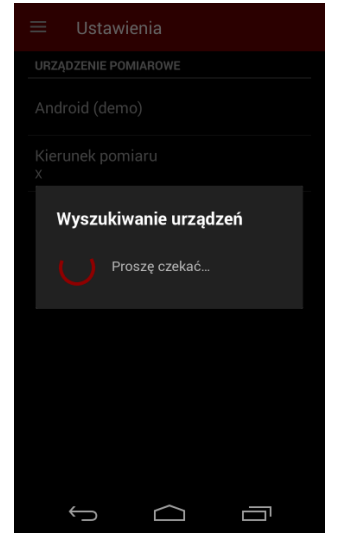

Przy pierwszym uruchomieniu, program automatycznie łączy się z czujnikiem wbudowanym w smartfon. Dostarczona informacja pomiarowa pozwala sprawdzić funkcjonalność pomiaru i wykonać przybliżone pomiary i analizy drgań z użyciem smartfonu.

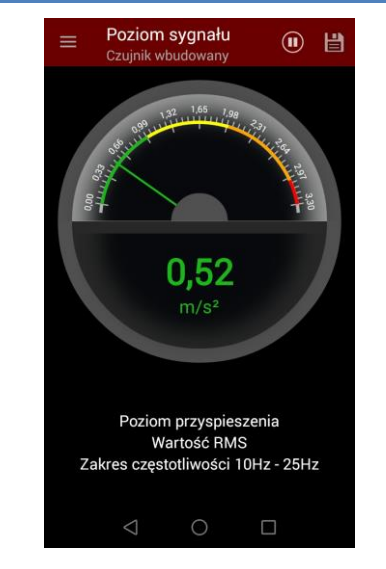

Pierwszą z wyświetlanych analiz jest wartość skuteczna przyspieszenia drgań. Program automatycznie dostosuje zakres częstotliwości do możliwości czujników wbudowanych w urządzenie mobilne.

### <span id="page-14-0"></span>**9. ANALIZA POZIOMU DRGAŃ**

Wszystkie maszyny zawierające elementy ruchome drgają. Zjawisko to występuje także w przypadku maszyn nowych. Rozwijaniu się uszkodzeń podzespołów takich maszyn towarzyszy wzrost sił z jakimi poruszające się elementy oddziałują na inne części maszyny (łożyska, obudowy, podpory). Efektem jest obserwowany wzrost poziomu drgań o określonych właściwościach. Zwiększająca się ilość energii rozpraszanej wewnątrz maszyny przy dużym stopniu degradacji podzespołu prowadzi do lokalnego wzrostu temperatury (widocznego np. w obrazie termowizyjnym).

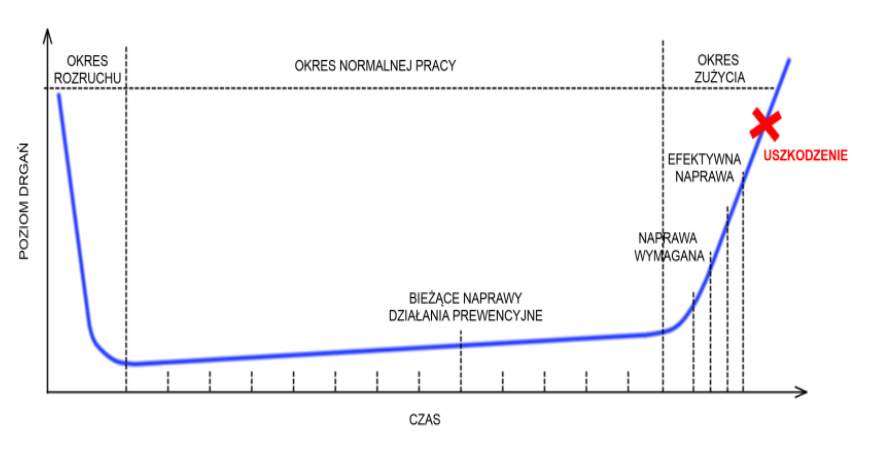

Powyższy wykres pokazuje, jak zmienia się wartość odpowiednio dobranego parametru sygnału drgań. Jego obserwacja pozwala wykryć pojawiające się uszkodzenie, a także śledzić jego rozwój.

Doboru parametru i wartości kryterialnych dokonuje się na podstawie obowiązujących norm (np. PN-ISO 10816) oraz znanych metod diagnostycznych. Niekiedy, opracowanie jednoznacznych reguł oceny stanu technicznego urządzenia wymaga zebrania doświadczeń związanych z wibroaktywnością jego poszczególnych podzespołów, z uwzględnieniem warunków pracy oraz aktualnego stanu technicznego poszczególnych podzespołów. Błędem jest porównywanie poziomów uzyskanych dla różnych prędkości obrotowych, obciążeń, a w wielu przypadkach także temperatur.

Parametry drganiowe, które należy stosować dla określonych podzespołów lub maszyn podają normy (PN-ISO, VDI, DIN). Niekiedy zawarte są one w dokumentacji techniczno-ruchowej urządzenia. Warto zwrócić uwagę na dedykowane parametry uszkodzeń (m.in. wskaźniki uszkodzenia łożysk, wartości estymat dla sygnału drgań w określonych pasmach częstotliwości, kurtoza, współczynnik szczytu).

Ważnym elementem oceny stanu maszyny jest obserwacja trendu zmian wartości wybranych parametrów w czasie. Warto rozpocząć ją dla maszyny nowej lub po zakończeniu prac remontowych, kiedy rzeczywisty stan techniczny maszyny i jej poszczególnych podzespołów jest znany.

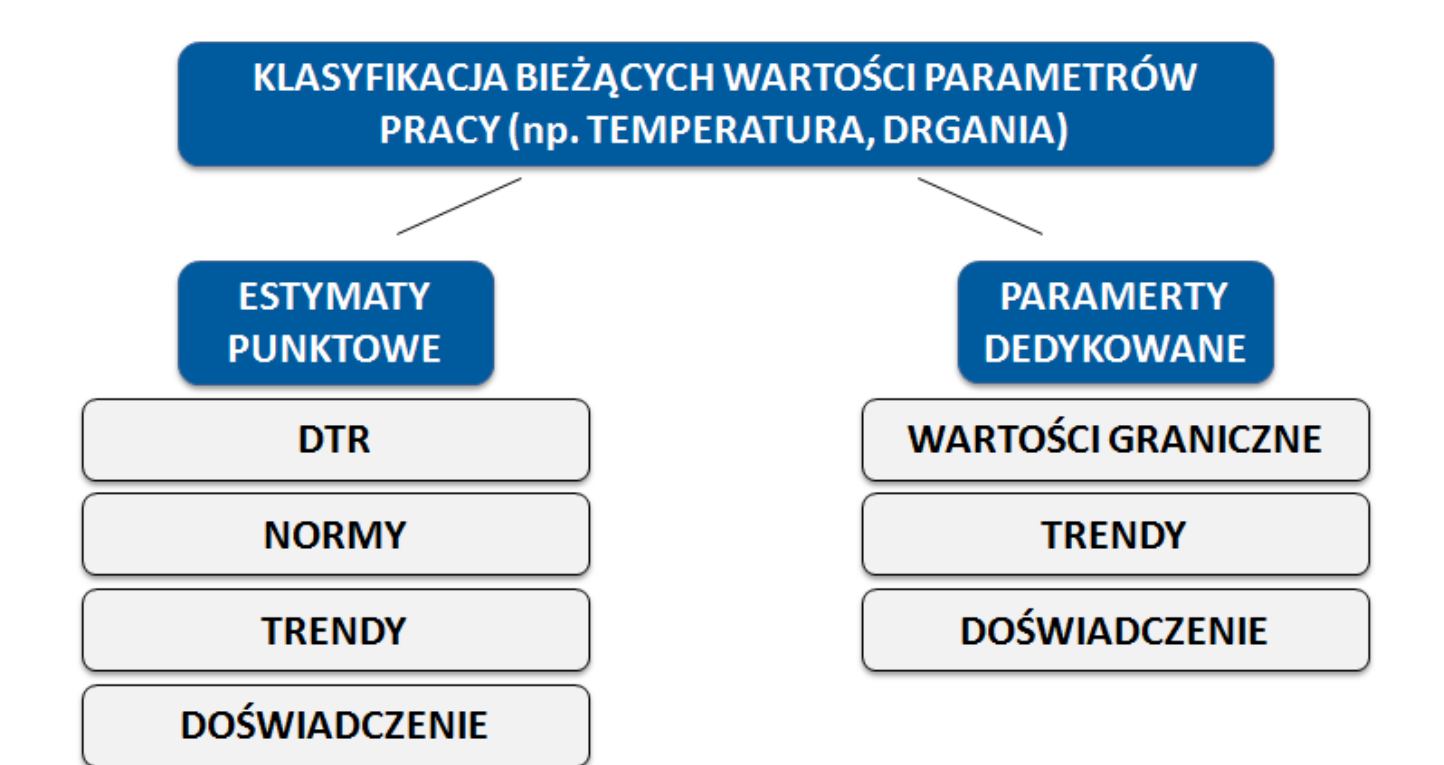

# <span id="page-17-0"></span>**10. ANALIZA POZIOMU DRGAŃ W PROGRAMIE MVIBE**

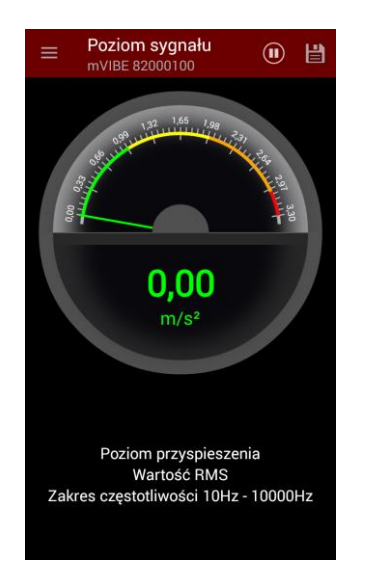

Podstawową analizą programu mVIBE jest wyznaczanie określonego przez użytkownika poziomu (parametru) drgań. Program posiada konfigurację domyślną analiz, która jest aktywna po jego zainstalowaniu. W celu określenia własnych parametrów, wybierz przycisk  $\blacksquare$ , a następnie polecenie *USTAWIENIA*.

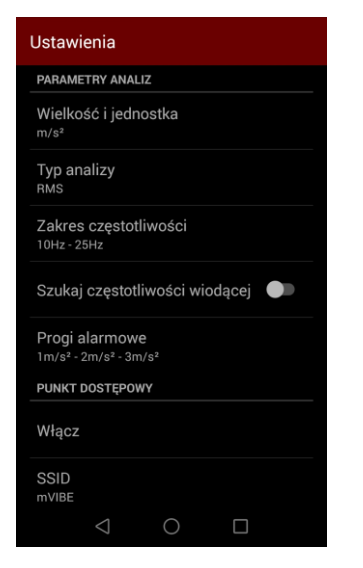

Poszczególne parametry analizy możesz zmienić wskazując nazwę każdego z nich.

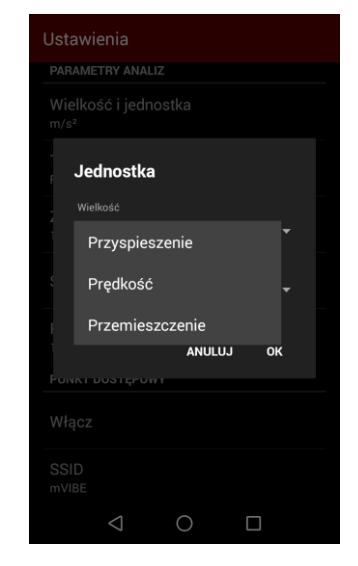

Wybierając opcję *Wielkość i jednostka* możesz zdecydować jaka wielkość fizyczna zostanie wyznaczona z sygnału drgań. mVIBE może przeliczać przyspieszenie drgań na prędkość oraz przemieszczenie.

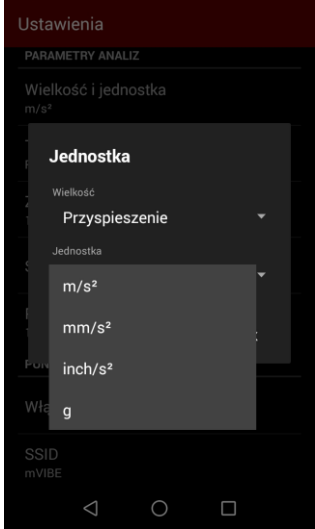

Dla każdej z wielkości fizycznej określ także w jakiej jednostce chcesz obserwować wynik.

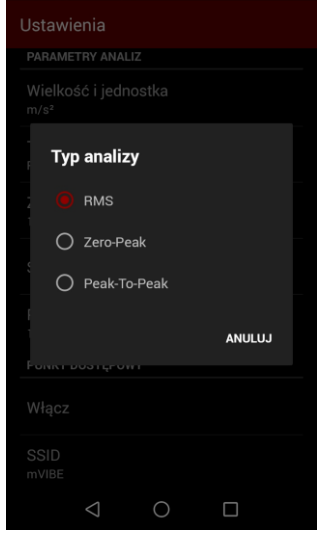

Wybierając kolejną opcję z menu ustawień ustaw typ analizy. Program pozwala wyznaczyć wartość skuteczną (RMS), wartość szczytową (0-p, amplituda), wartość międzyszczytową (p-p).

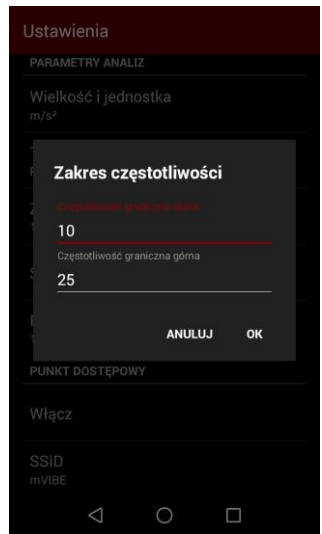

Zgodnie z przyjętym kryterium oceny stanu technicznego podzespołu (norma, DTR) określ zakres częstotliwości, w którym zostanie wyznaczony parametr drgań.

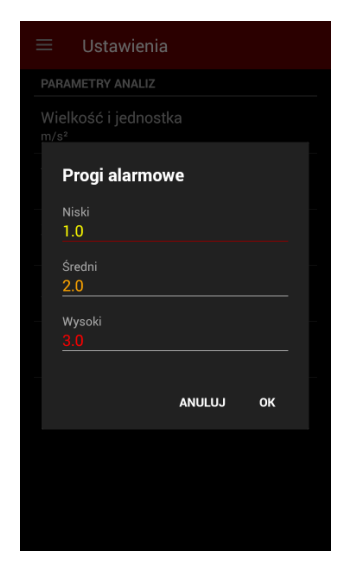

Wpisz także odpowiednie wartości progów alarmowych.

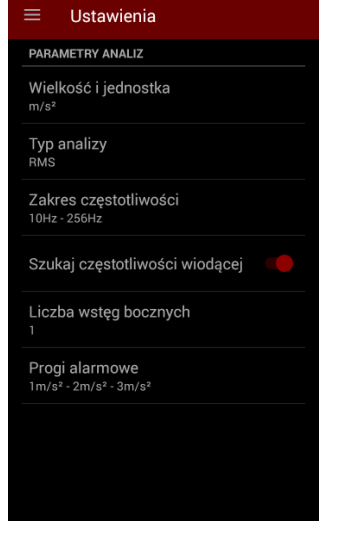

mVIBE posiada funkcję wyszukiwania w zadeklarowanym paśmie częstotliwości i wyznaczania poziomu składowej częstotliwościowej (harmonicznej) sygnału drgań o największej amplitudzie. Odpowiada za nią opcja *Szukaj częstotliwości wiodącej*. W przypadku jej włączenia określ, jak szerokie pasmo częstotliwości zostanie uwzględnione w obliczeniach poziomu najwyższej harmonicznej.

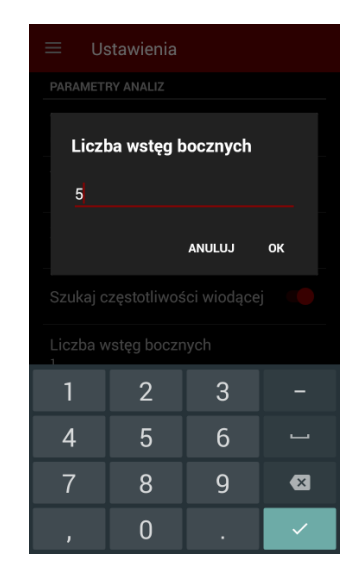

Jest to konieczne, ponieważ rozdzielczość analizy częstotliwości w programie mVIBE wynosi 1 Hz. Jeśli wartość dominującej częstotliwości jest inna niż całkowita, zgodnie z teorią energia sygnału obserwowana w widmie drgań rozkłada się na sąsiednie prążki. W praktyce wartość parametru dobrze ustawić na wartość 3 lub 5.

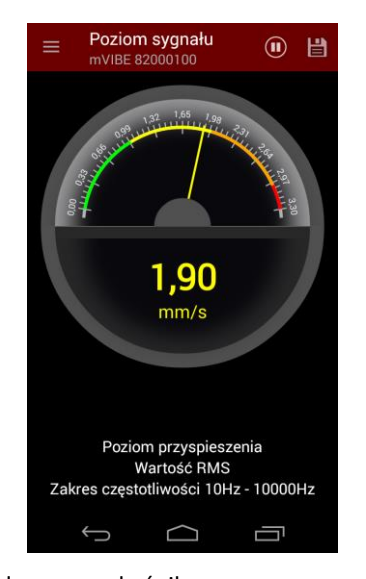

Skala wskaźnika zegarowego dostosowuje się automatycznie do aktualnej wartości wyniku analizy. Odpowiednimi kolorami zaznaczone są na niej zdefiniowane progi alarmowe. Wyświetlana wartość liczbowa zmienia swój kolor w zależności od przekroczenia kolejnych wartości progowych. Przekroczeniu ostatniego progu towarzyszy sygnał dźwiękowy.

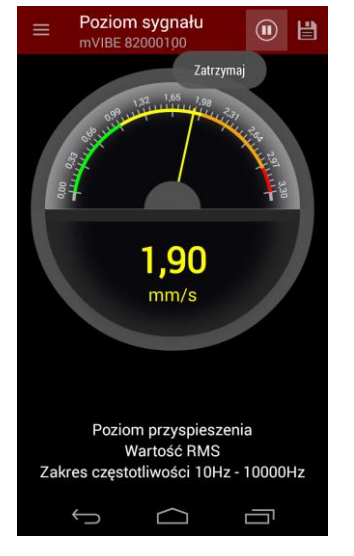

Po uzyskaniu stabilnego wyniku, pomiar możesz zatrzymać wybierając przycisk <sup>1</sup> na górnym pasku programu.

Pamiętaj, że w czasie pomiaru zmiany poziomu drgań w pewnym zakresie są normalne. Powodowane są one chwilową zmianą obciążenia maszyny, drganiami innych obiektów lub części maszyn, zdudnieniami, itp.

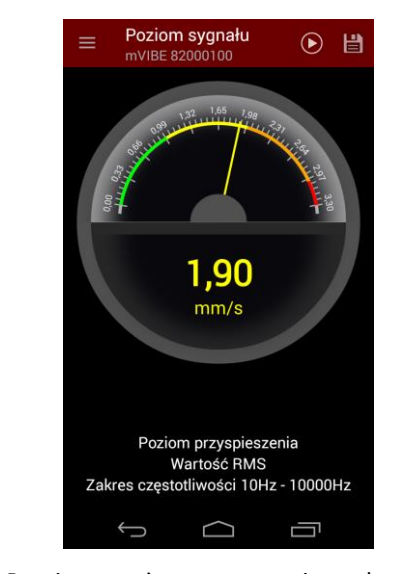

Pomiar możesz ponownie włączyć przyciskiem  $\Theta$ .

# <span id="page-21-0"></span>**11. ANALIZA POZIOMU DRGAŃ W PROGRAMIE MVIBE**

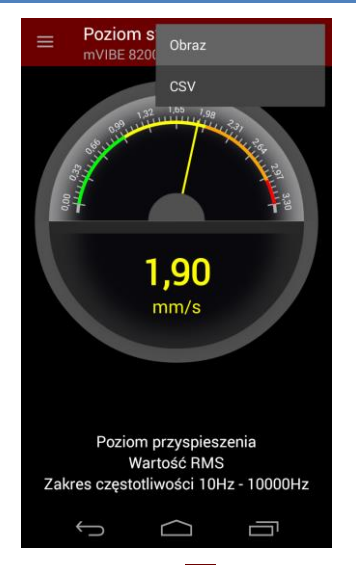

Wybierając przycisk **możesz zapisać** wynik pomiaru. Odnosi się to także do przebiegu czasowego oraz widma sygnału drgań.

Program pozwala na utworzenie pliku graficznego lub tekstowego (format CSV odczytywany przez arkusze kalkulacyjne).

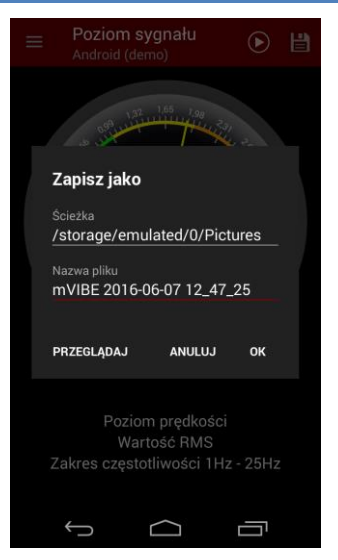

Możesz wskazać lokalizację w pamięci urządzenia, w której zostaną zapisane pliki, a także nadać plikowi dowolną nazwę.

Pliki możesz zgrać z urządzenia mobilnego podłączając je do komputera lub wysyłając pliki na dysk sieciowy.

### <span id="page-22-0"></span>**12. KREATOR ANALIZ WYKORZYSTUJĄCY NORMY**

#### Normy

#### PN-ISO 10816-1:1998  $\bigcap$ Organia mechaniczne - Ocena drgań maszyny na odstawie pomiarów na częściach niewirujących Wytyczne ogólne  $(i)$ ISO 10816-2:2001 Drgania mechaniczne - Ocena drgań maszyny na odstawie pomiarów na częściach niewirujących -.<br>Część 2: Naziemne turbiny parowe i generatory o mocy wyjściowej powyżej 50 MW i predkości znamionowej 1500 obr/min, 1800 obr/min, 3000 obr/min lub 3600 ohr/min ISO 10816-3:1998  $(i)$ Drgania mechaniczne - Ocena drgań maszyny na podstawie pomiarów na częściach niewirujących Część 3: Maszyny przemysłowe o mocy znamionowej powyżej 15 kW i prędkości znamionowej pomiędzy 120 obr/min a 15000 obr/min, badane w trakcie i na miejscu pracy ISO 10816-4:1998  $\bigcirc$ Drgania mechaniczne - Ocena drgań maszyny na podstawie pomiarów na częściach niewirujących

.<br>Część 4: Turbiny gazowe z łożyskami ślizgowymi olejowymi  $\circ$ 

 $\Box$ 

 $\triangleleft$ 

Oprogramowanie mVIBE soft posiada wbudowany kreator analiz bazujący na wybranych normach wykorzystywanych w ocenie stanu technicznego maszyn różnych typów. Ułatwia on rozpoczęcie pracy z narzędziami do oceny stanu technicznego maszyn i diagnostyki uszkodzeń, a tym samym wdrożenie utrzymania ruchu bazującego na predykcji.

Należy pamiętać, że zgodnie z zapisami wielu norm, zawarte w nich kryteria oceny stanu technicznego maszyn, w szczególności przedziały częstotliwości analizowanego sygnału drgań, wartości progowe oraz przynależność maszyn do poszczególnych grup nie powinny być traktowane jako gwarantowane. Zaleca się, aby w pierwszej kolejności były one ustalane na podstawie dokumentacji techniczno-ruchowej badanej maszyny.

Warto zwrócić uwagę, że aplikacja wykorzystuje jedynie kryteria oceny stanu maszyn zdefiniowane w wybranych normach. Szczegółowe zalecenia i wskazówki dotyczące interpretacji zawarte są w ich treści. Zaleca się, aby przed rozpoczęciem badań dokładnie zapoznać się z pełnym tekstem stosowanych norm.

W celu wyświetlenia dostępnych norm, po naciśnięciu przycisku menu ... wybierz polecenie *NORMY.*

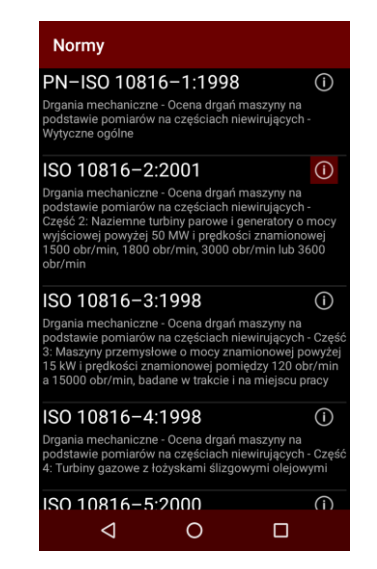

Lista norm zawiera ich poszczególne oznaczenia oraz nazwy.

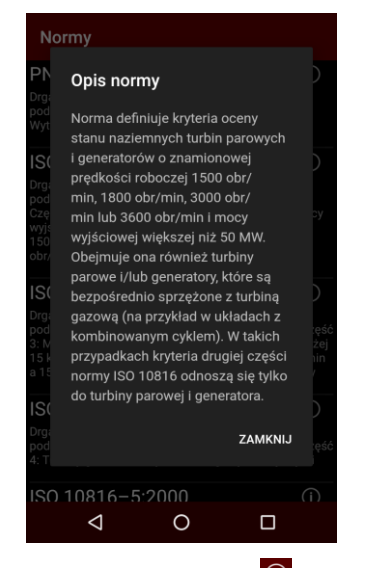

Po wybraniu przycisku <sup>1</sup> możesz wyświetlić krótką charakterystykę wybranego standardu przybliżającą obszar jego stosowania.

Po wskazaniu pola nazwy interesującej Cię normy program otwiera formularz, w którym musisz uzupełnić informacje o badanej maszynie wymagane przez normę.

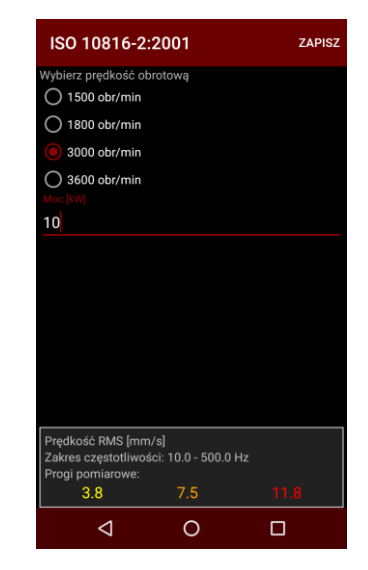

Po wypełnieniu formularza, program proponuje kryteria oceny stanu technicznego maszyny.

Wskazanie przycisku *ZAPISZ* powoduje przepisanie parametrów oraz kryteriów oceny do analiz sygnału.

Warunkiem koniecznym użycia analizy utworzonej przez kreator jest możliwość wykonania przez dołączone urządzenie pomiarów o odpowiednich parametrach (zakres częstotliwości).

# <span id="page-24-0"></span>**13. ANALIZA PRZEBIEGU CZASOWEGO**

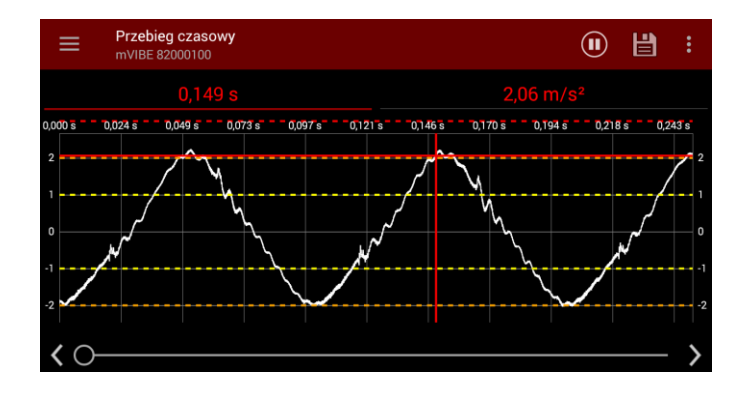

W praktyce, analiza przebiegu czasowego drgań ma ograniczone zastosowanie. Nie istnieją normy, które odnoszą się do kształtu sygnału. W wielu przypadkach trudno nawet oszacować podstawową częstotliwość drgań, związaną z częstotliwością obrotów.

Podstawowym zastosowaniem wykresu czasowego jest sprawdzenie stacjonarności sygnału, a więc niezmienności jego parametrów (w dużym uproszczeniu: amplitudy i częstotliwości) w czasie pomiaru. Tylko stacjonarny sygnał dostarcza wiarygodnej informacji o poziomie drgań oraz pozwala przeprowadzić analizę widmową widmie.

Impulsy pojawiające się w przebiegu czasowym (tzw. szpilki) świadczą o występowaniu udarów, których przyczyna może być uszkodzenie łożyska lub przekładni. Warto zwrócić uwagę co jaki okres czasu pojawiają się takie impulsy i powiązać ją z okresem obrotu (odwrotność częstotliwości) poszczególnych podzespołów.

Zwiększając górną częstotliwość graniczną mierzonych drgań (wzrost częstotliwości próbkowania sygnału), zaobserwujesz wyższą amplitudę impulsów oraz bardziej ostre ich szczyty. Jest to objaw prawidłowy (wpływ filtracji). Impulsy powinny być rejestrowane z możliwie najwyższą częstotliwością.

Doświadczeni diagności korzystają z przebiegów czasowych identyfikując luzy mocowania wałów, ich bicie, tarcie oraz wspomniane udary. Metoda ta jest szczególnie istotna dla częstotliwości obrotowych poniżej 100 obr./min.

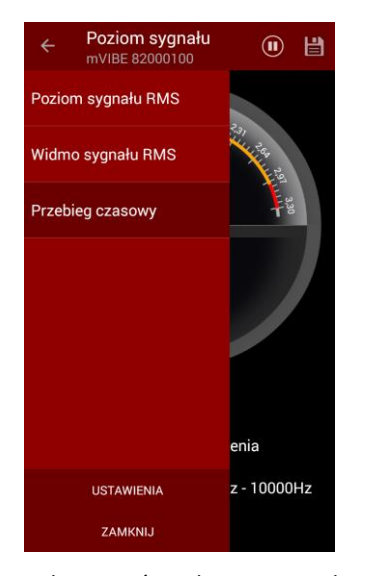

W celu wyświetlenia przebiegu czasowego sygnału, wybierz przycisk , a następnie polecenie *Przebieg czasowy*.

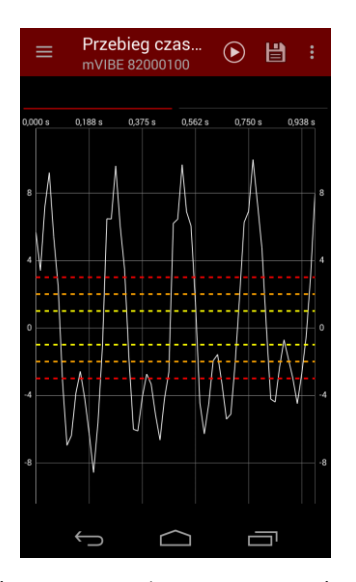

Wykres możesz powiększać, pomniejszać, przesuwać w pionie i w poziomie korzystając z gestów (rozciąganie/ściskanie dwoma palcami, przesuwanie jednym palcem po ekranie).

# <span id="page-26-0"></span>**14. OPCJE WYKRESÓW, MARKERY (KURSORY)**

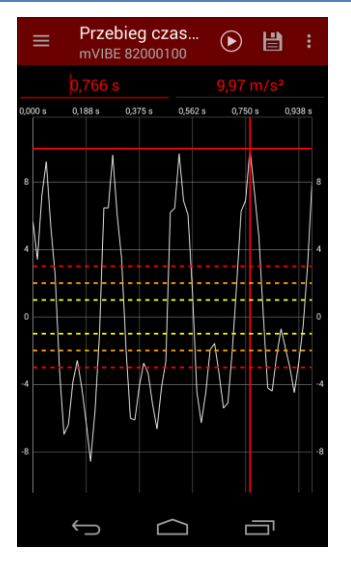

Program mVIBE posiada możliwość odczytu wartości wskazanej na wykresie. Marker możesz wstawić dotykając wykres w wybranym miejscu lub wpisując wartość odczytaną z osi poziomej w pole umieszczone ponad wykresem.

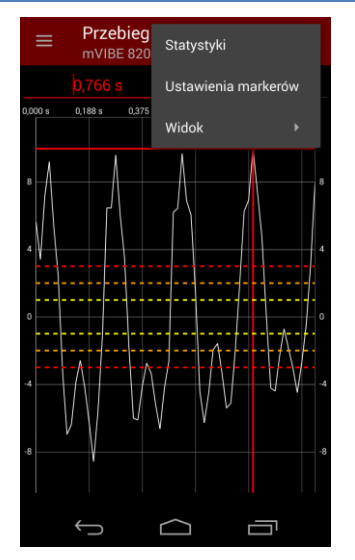

Jeśli potrzebujesz wstawić więcej markerów wybierz przycisk i, a następnie polecenie *Ustawienia markerów*.

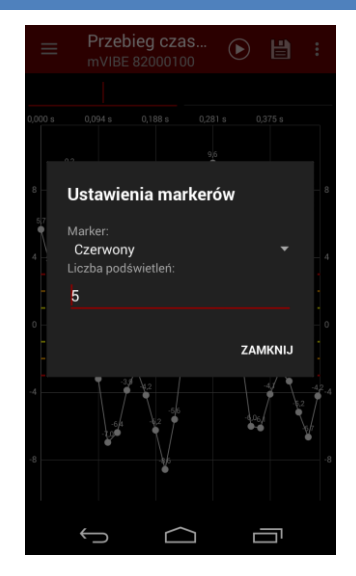

Z listy rozwijanej w polu *Marker* wybierz kolor nowego markera.

Jeśli chcesz wstawić marker wielokrotny, wpisz liczbę powtórzeń. Odległość pomiędzy markerami będzie równa odległości markera głównego od początku układu współrzędnych.

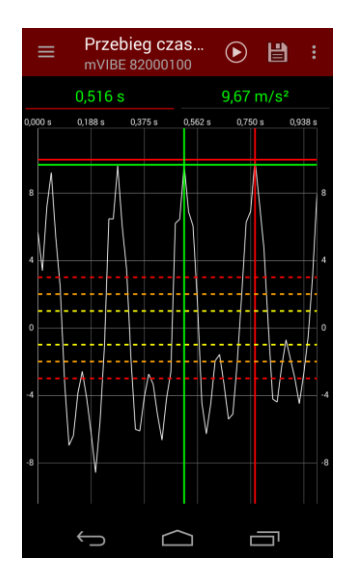

Markery możesz usunąć z wykresu dotykając je.

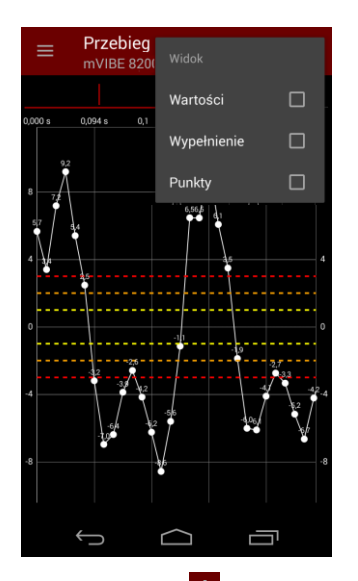

Wybierając przycisk i oraz polecenie *Widok*, możesz zmienić sposób wyświetlania wykresu dodając etykiety wartości na wykresie, jego wypełnienie oraz znaczniki punktów wykresu.

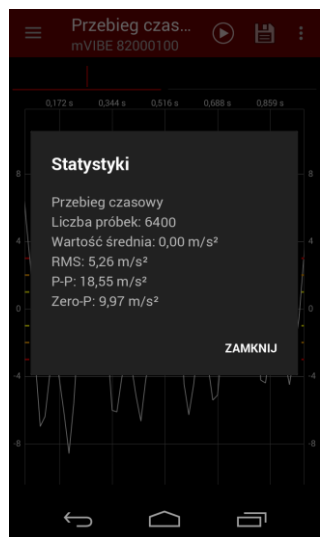

Polecenie *Statystyki* dostępne po wybraniu przycisku i, wyświetla wartości podstawowych parametrów statystycznych przebiegu.

# <span id="page-28-0"></span>**15. ANALIZA CZĘSTOTLIWOŚCIOWA SYGNAŁU**

Podstawową metodą diagnostyki maszyn wirujących jest analiza częstotliwościowa sygnału drgań. Jej zadaniem jest rozłożenie zmierzonego sygnału na podstawowe przebiegi sinusoidalne (harmoniczne) i określenie poziomu każdego z nich. Analiza uzyskanego obrazu widma polega na powiązaniu poszczególnych harmonicznych z częstotliwościami obrotowymi poszczególnych elementów maszyny (składowa/harmoniczna podstawowa) oraz ich wielokrotnościami (wyższe harmoniczne).

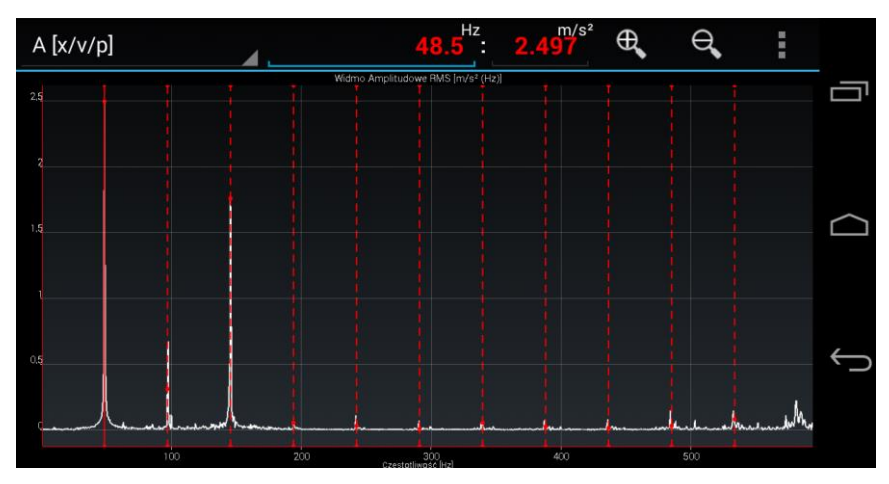

Analiza wysokości poszczególnych prążków częstotliwościowego widma drgań oraz ich układ pozwala zidentyfikować podstawowe uszkodzenia maszyn, takie jak niewyważenie, rozosiowanie, uszkodzenia przekładni pasowych i zębatych, uszkodzenia łożysk, luzy mechaniczne czy uszkodzenia elektryczne silników. Dostępnych jest wiele publikacji opisujących szczegółowo metody diagnostyki tych uszkodzeń. Przykładowe obrazy widm wybranych uszkodzeń zamieszczone zostały poniżej.

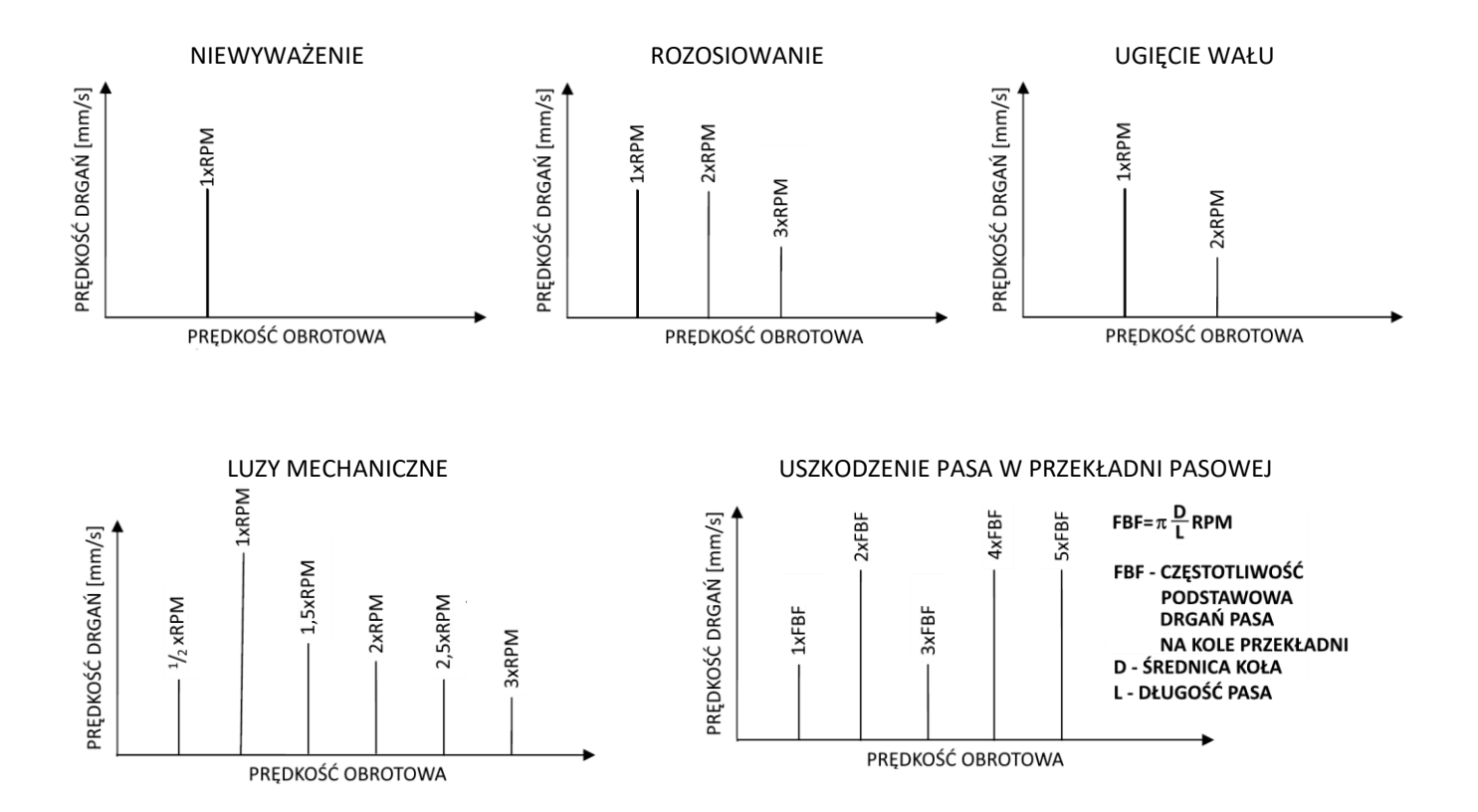

30

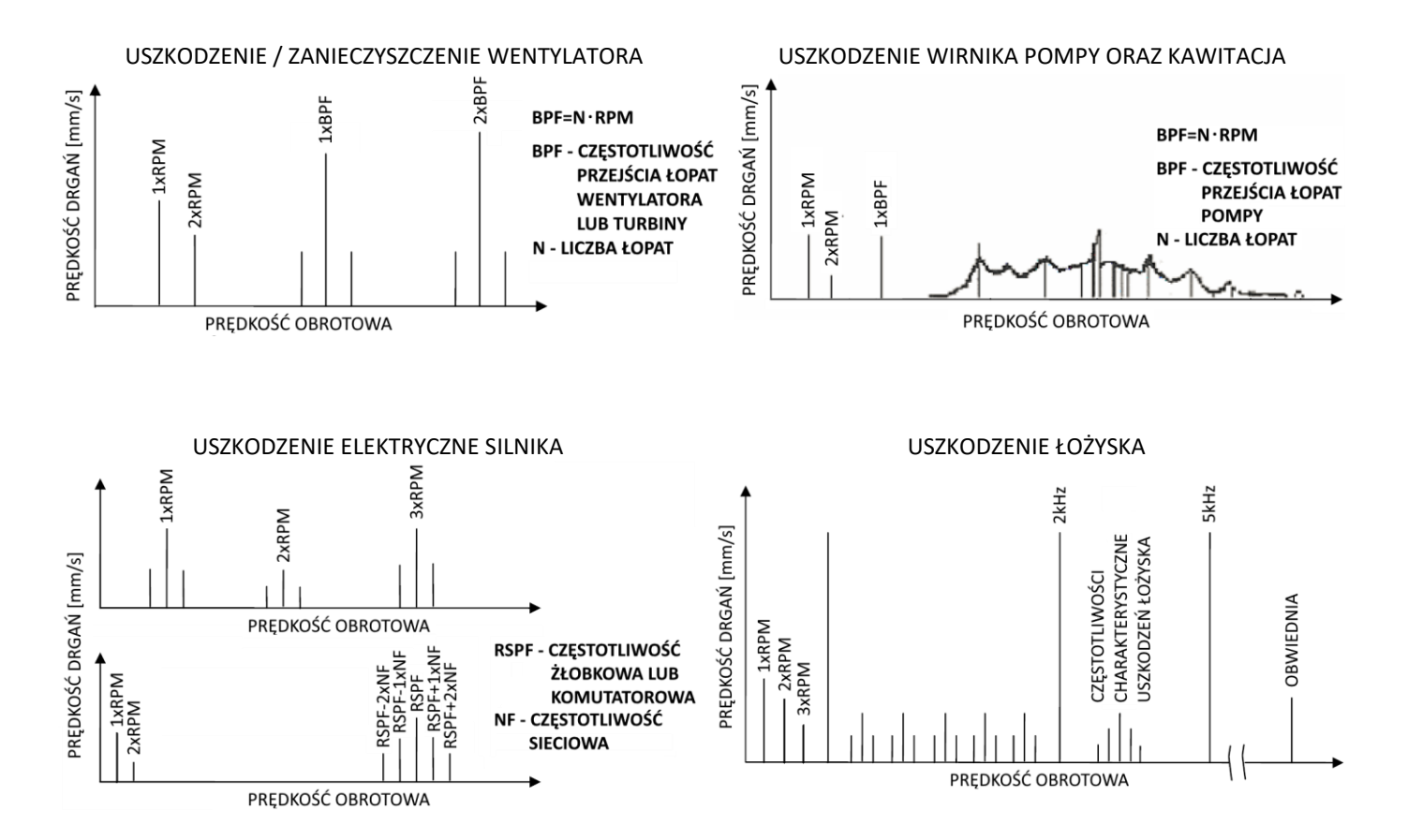

<sup>31</sup>

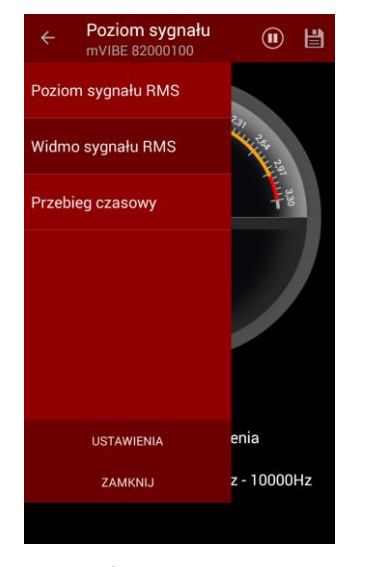

W celu wyświetlenia widma drgań wybierz przycisk  $\equiv$ , a następnie polecenie *Widmo sygnału*.

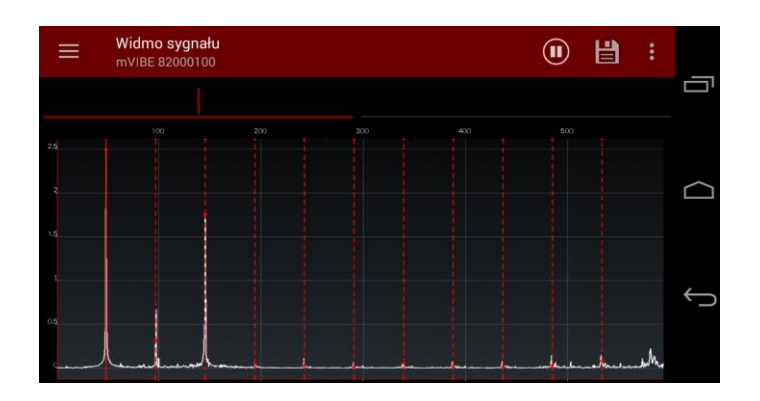

Wykres widma, podobnie jak przebieg czasowy, możesz powiększać, pomniejszać, przesuwać w pionie i w poziomie korzystając z gestów lub przycisków.

Możesz także wstawiać i konfigurować markery (pojedynczy, harmonicznych oraz wstęg bocznych).

Wynik analizy w postaci pliku graficznego lub tekstowego możesz zapisać w pliku, w pamięci urządzenia mobilnego.

# <span id="page-32-0"></span>**16. ZMIANA KIERUNKU MIERZONYCH DRGAŃ**

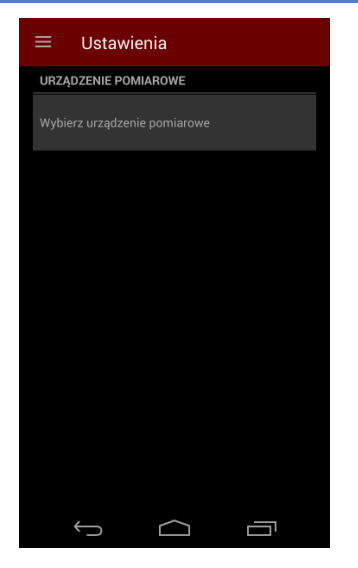

Program mVIBE dostępny jest w do pobrania z GooglePlay. Po zainstalowaniu go na urządzeniu mobilnym, przy pierwszym uruchomieniu należy wskazać źródło sygnału drgań, poprzez wybranie polecenia *Wybierz urządzenie pomiarowe*.

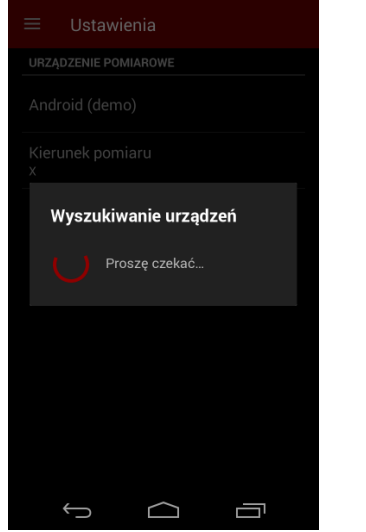

Program wyszukuje dostępnych źródeł sygnału drgań. Ponieważ domyślnie punkt dostępowy dla czujników mVIBE (*Tethering*) jest wyłączony (patrz rozdział **XXX**), przy pierwszym uruchomieniu, pomimo ewentualnego włączenia czujnika bezprzewodowego jedynym wykrytym urządzeniem będzie czujnik urządzenia mobilnego *Android*.

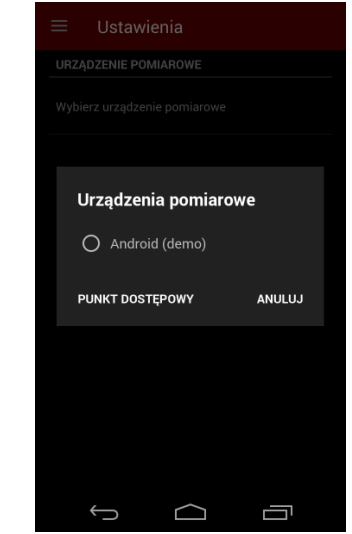

Jeśli chcesz uruchomić program bez czujnika zewnętrznego, wybierz *Android*.

Program automatycznie dostosuje parametry analiz do możliwości czujników wbudowanych w urządzenie mobilne.

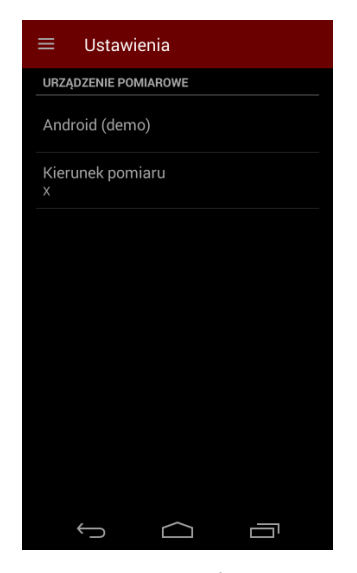

W przypadku urządzeń posiadających wbudowane wielokierunkowe czujniki drgań, program analizuje sygnał z jednego z nich. Domyślny wybór możesz zmienić poleceniem *Kierunek pomiaru*.

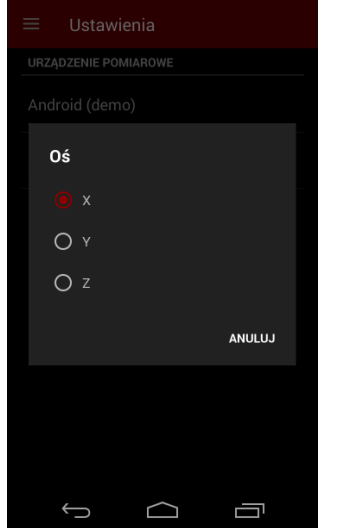

W oknie *Oś pomiaru* wybierz interesujący Cię kierunek lub *Anuluj* zmianę. Zamknij konfigurację urządzenia wybierając przycisk  $\Box$  lub przycisk , a następnie polecenie *ZAMKNIJ*.

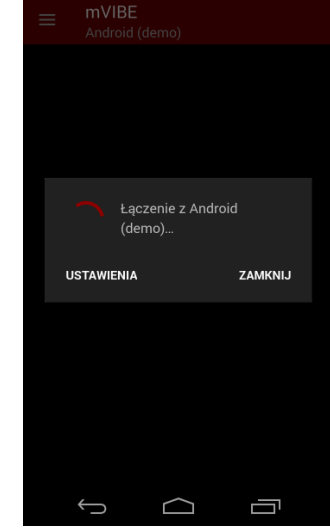

Program nawiąże połączenie z wybranym urządzeniem pomiarowym i przejdzie w tryb analizy poziomu drgań.

Przeprowadzona konfiguracja zostanie zapamiętana. Przy następnym uruchomieniu, program mVIBE będzie uruchamiał tryb analizy.

# <span id="page-34-0"></span>**17. PRZETWORNIK POMIAROWY**

Urządzenie pomiarowe mVIBE posiada wbudowany dwukierunkowy czujnik przyspieszenia drgań. Jest to wysokiej klasy akcelerometr piezoelektryczny o zakresie pomiarowym ±50 g i zakresie częstotliwości mierzonych drgań 1 Hz ÷ 20 kHz. Indywidualna kalibracja każdego urządzenia zapewnia wysoką dokładność pomiaru.

Kierunek pomiaru drgań względem obudowy urządzenia przedstawia poniższy rysunek.

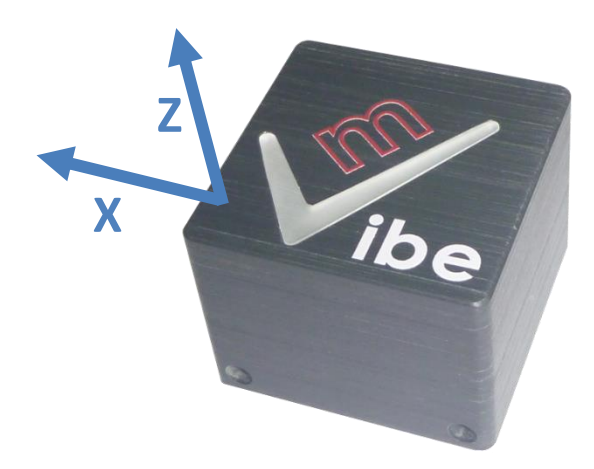

# <span id="page-35-0"></span>**18. MOCOWANIE CZUJNIKA**

Czujnik należy umieścić na nieruchomym elemencie maszyny przenoszącym drgania badanego elementu (łożysko, obracający się wał, wentylator, itp.) do czujnika możliwie najkrótszą drogą o największej sztywności w kierunku działania siły drgań. Należy przy tym zwrócić uwagę na pewność mocowania czujnika i w razie potrzeby odpowiednio przygotować miejsce jego instalacji, zastosować magnes dla powierzchni zaokrąglonych lub przykręcić czujnik.

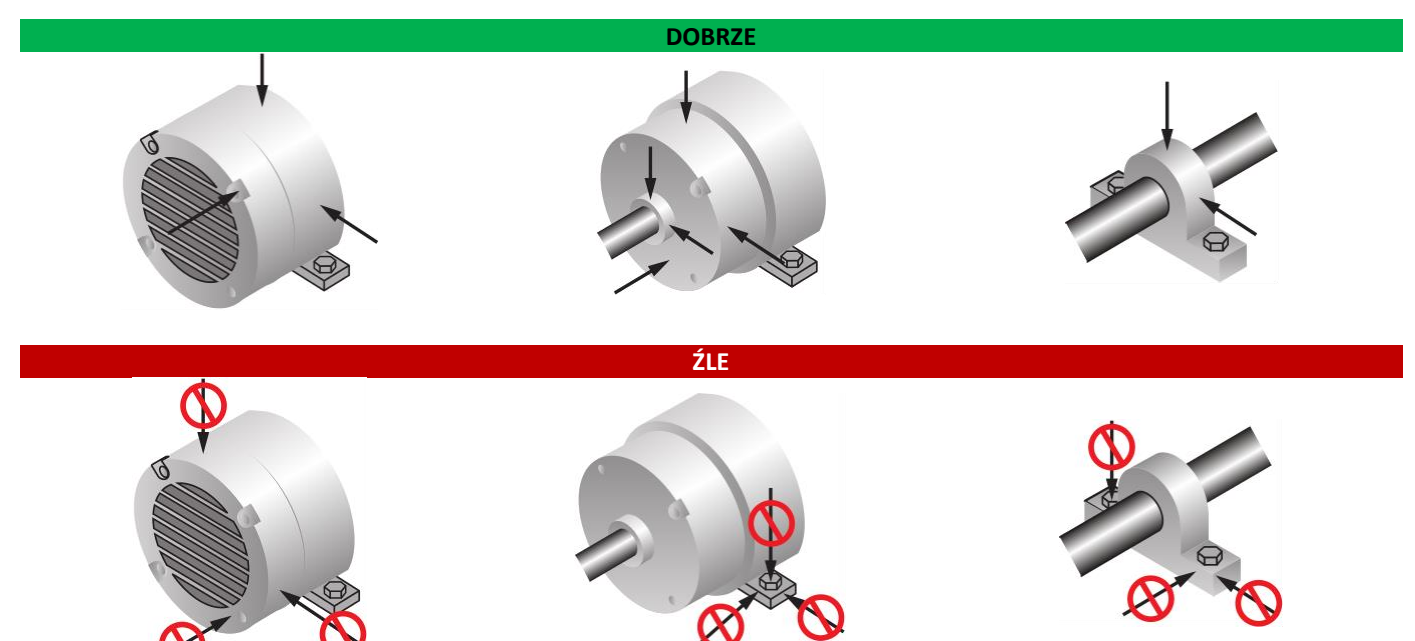

W czasie badań istotny jest kierunek działania sił generowanych przez ruchome elementy maszyny. Zależy on zarówno od konstrukcji maszyny, jak i od rodzaju występującego uszkodzenia. Pomiaru należy dokonać w kierunku działania największej siły. W wielu przypadkach pełna diagnostyka wymaga wykonania pomiarów we wszystkich kierunkach, jakkolwiek najczęściej mierzone są drgania w kierunku promieniowym względem osi obrotu głównego wału maszyny.

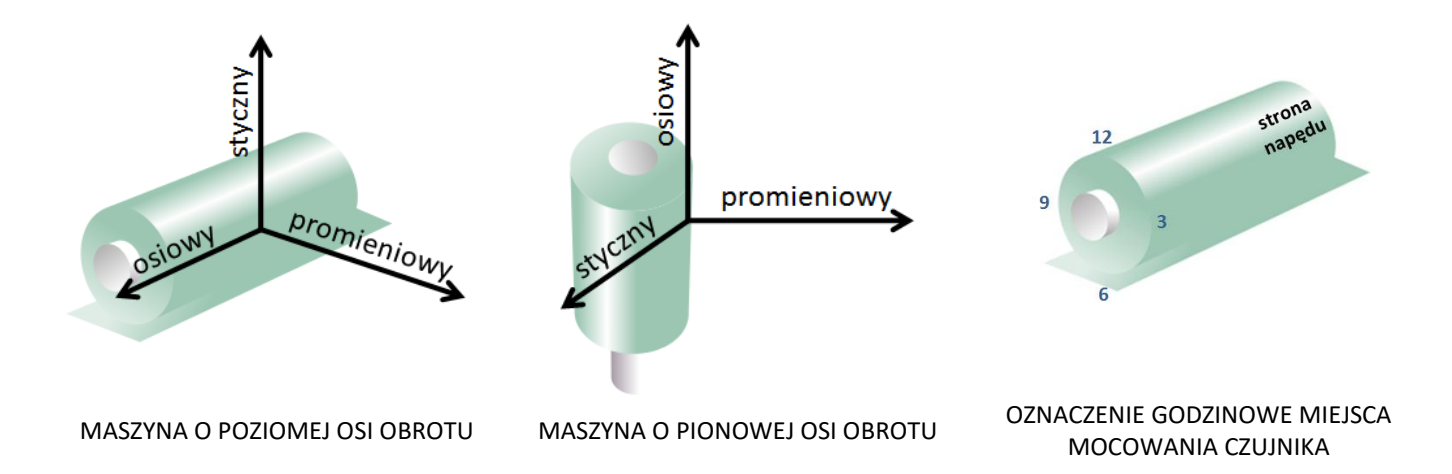

# <span id="page-37-0"></span>**19. WPŁYW SPOSOBU MOCOWANIA CZUJNIKA NA ZAKRES CZĘSTOTLIWOŚCI**

Czujnik może zostać zamocowany do badanego obiektu przy użyciu dołączonego uchwytu magnetycznego. Zastosowany gwint wewnętrzny M6 umożliwia także inny sposób montażu. Dokonując wyboru, należy uwzględnić jego wpływ na graniczne pasmo częstotliwości mierzonych drgań wynikające z częstotliwości rezonansowej połączenia.

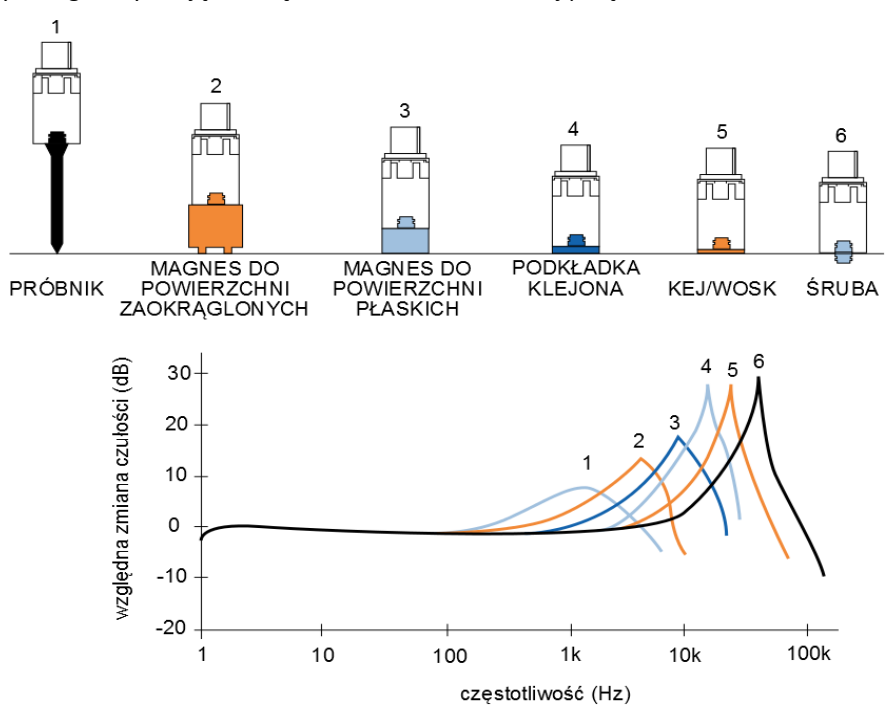

# <span id="page-38-0"></span>**20. PODŁĄCZENIE CZUJNIKA MVIBE DO URZĄDZENIA MOBILNEGO**

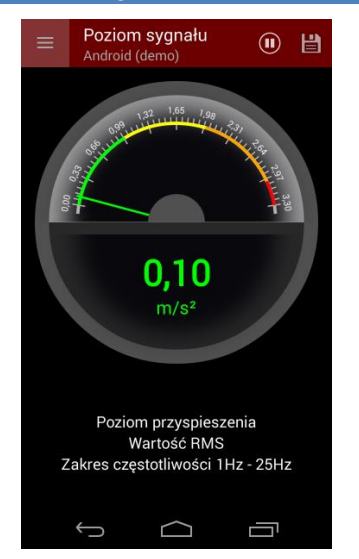

Jeśli korzystałeś z programu mVIBE testując go z użyciem czujników wbudowanych w urządzenie mobilne, w celu podłączenia czujnika mVIBE dotknij przycisk  $\blacksquare$ , a następnie wybierz polecenie *USTAWIENIA*.

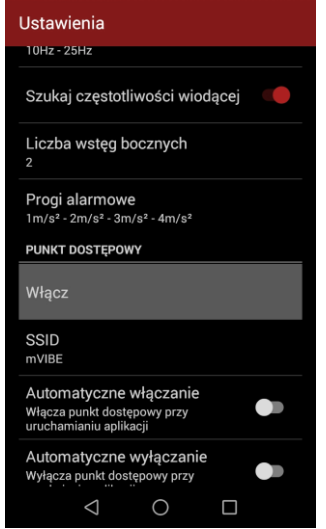

Na liście odnajdź obszar ustawień *Punkt dostępowy* i wybierz polecenie *Włącz*, które uruchomi w telefonie punkt dostępowy WiFi.

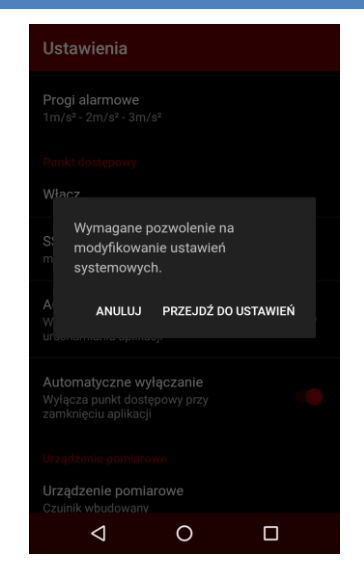

Przy włączaniu punktu dostępowego z poziomu aplikacji po raz pierwszy konieczne jest wyrażenie zgody na zmianę ustawień systemowych przez program mVIBE. Wybierz przycisk *Przejdź do ustawień*.

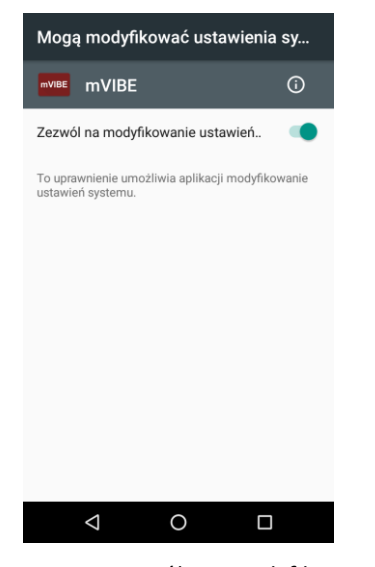

Włącz opcję *Zezwól na modyfikowanie ustawień*. Pozwoli ona włączać punkt dostępowy automatycznie przy włączaniu aplikacji.

Uruchomienie punktu dostępowego potwierdzone jest wyświetleniem ikony

 $\circledcirc$ na pasku systemowym urządzenia mobilnego.

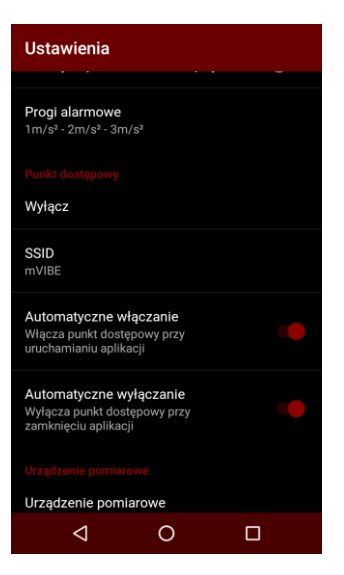

W programie mVIBE możesz zmienić ustawienia dotyczące automatycznego włączania i wyłączania punktu dostępowego przy uruchamianiu i wyłączaniu programu.

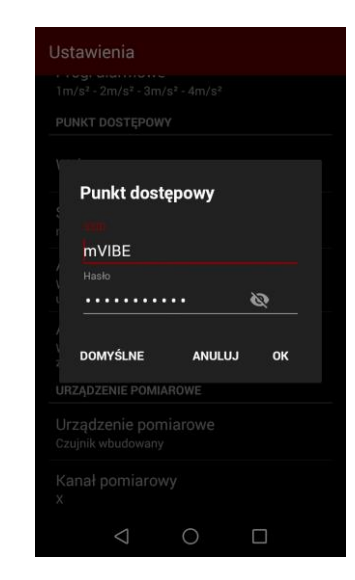

Aktualną nazwę oraz hasło dostępu do sieci WiFi możesz wyświetlić wybierając pole SSID. Ustawienia domyślne to odpowiednio *mVIBE* oraz *pswdADS1274*. Powyższe ustawienia możesz zmienić. Pamiętaj jednak, że każdy nowy czujnik mVIBE próbuje się połączyć z siecią domyślną. Program pozwala na przywrócenie ustawień fabrycznych punktu dostępowego.

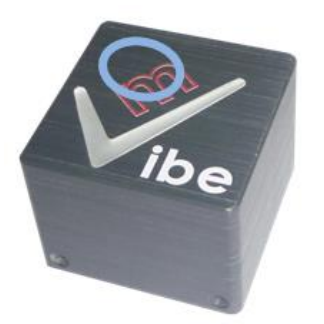

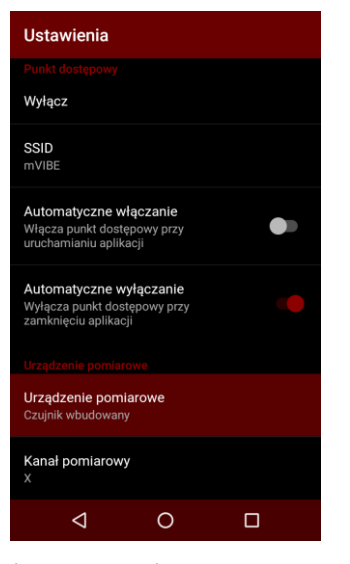

W celu włączenia urządzenia należy dotknąć na około 2 sekundy obudowę czujnika w miejscu zaznaczonym na rysunku. Zainicjowanie procedury włączenia sygnalizowane jest zaświeceniem wskaźnika LED w kolorze jasnożółtym. Po inicjalizacji wskaźnik świeci światłem czerwonym. Po nawiązaniu połączenia z siecią WiFi kolor zmienia się na niebieski.

Na liście ustawień wybierz polecenie *Urządzenia pomiarowe.*

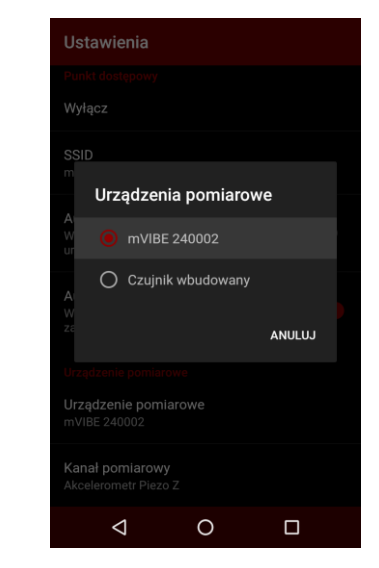

Po wykryciu urządzeń pomiarowych podłączonych do urządzenia mobilnego, z listy wybierz to, z którego chcesz korzystać.

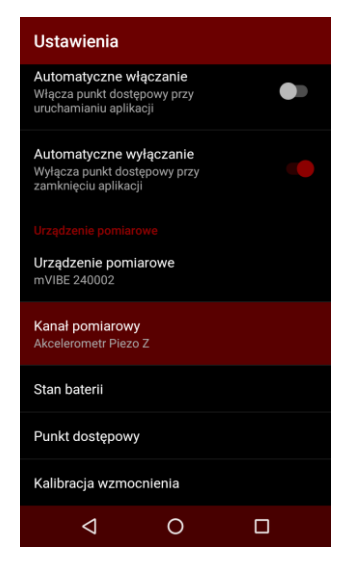

Na liście ustawień wybierz polecenie *Kanał pomiarowy*

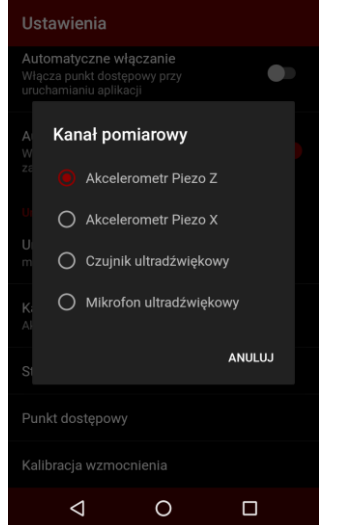

Wybierz czujnik, z którego chcesz korzystać w czasie pomiaru.

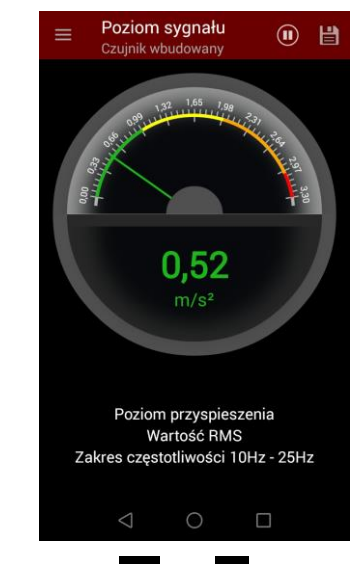

Przyciskiem  $\bigcirc$  lub  $\triangleleft$  wróć zamknij ekran ustawień i wróć do okna wybranej analizy. Pamiętaj, że możesz zmienić jej parametry, dostosowując do możliwości podłączonego urządzenia pomiarowego (np. zwiększenie zakresu częstotliwości mierzonych drgań).

# <span id="page-42-0"></span>**21. KONFIGURACJA PUNKTU DOSTĘPOWEGO W URZĄDZENIU MVIBE, PRZYWRÓCENIE USTAWIEŃ**

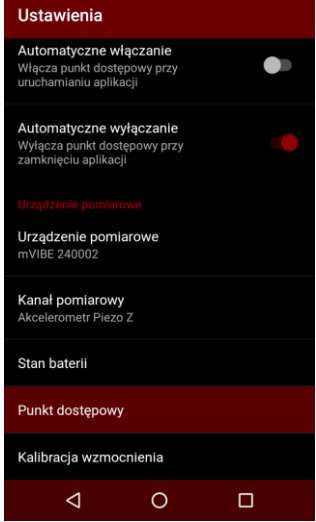

W celu podłączenia czujnika mVIBE do sieci WiFi o innej nazwie lub w celu zmiany hasła dostępu, będąc w trybie pomiaru dotknij przycisk , wybierz polecenie *USTAWIENIA*, a następnie polecenie *Punkt dostępowy*.

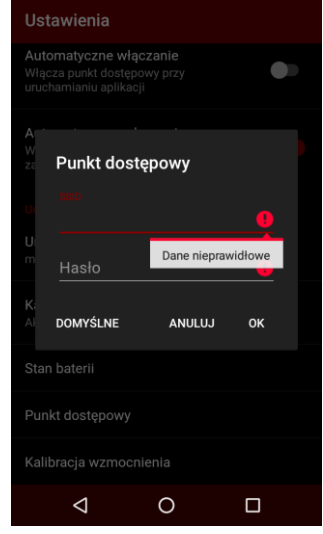

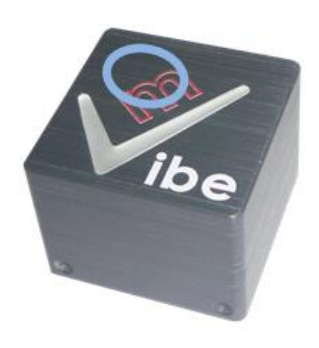

Podaj nazwę *SSID* sieci WiFi oraz hasło dostępu do tej sieci. W oknie ustawień punktu dostępowego możesz przywrócić domyślne ustawienia czujnika. Zmianę konfiguracji zatwierdź przyciskiem *OK*.

Pamiętaj, że po zmianie ustawień program straci łączność z czujnikiem do czasu zmiany ustawień punktu dostępowego urządzenia mobilnego.

Jeśli zapomnisz do jakiej sieci łączy się czujnik, przytrzymując przycisk dotykowy podczas włączania czujnika (kolor wskaźnika LED jasnożółty) przez czas około 10 sekund przywrócisz jego ustawienia fabryczne, obejmujące nazwę punktu dostępowego oraz hasło.

# <span id="page-43-0"></span>**22. KALIBRACJA WZMOCNIENIA**

Każde urządzenie mVIBE poddawane jest procesowi kalibracji wbudowanych przetworników pomiarowych. Pozwala to utrzymać najwyższą dokładność prowadzonych badań.

Proces produkcyjny przetworników piezoelektrycznych gwarantuje wysoką stałość ich parametrów w czasie. Zgodnie z informacją producenta czułość może zmienić się o 1 % w okresie 10 lat.

W przypadku konieczności wykonania okresowej kalibracji istnieje możliwość wpisania współczynników korygujących z poziomu programu mVIBE soft.

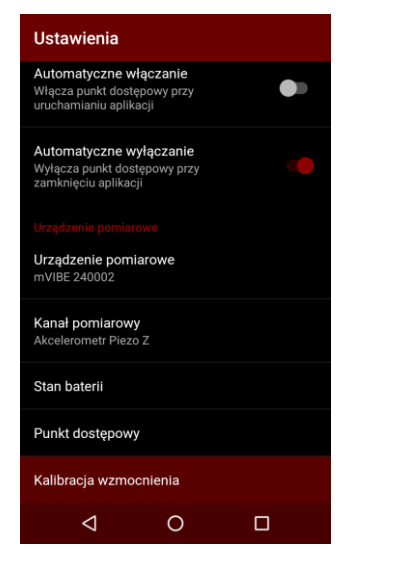

W celu wprowadzenia współczynników korygujących wskazania czujnika mVIBE, będąc w trybie pomiaru dotknij przycisk  $\blacksquare$ , wybierz polecenie *USTAWIENIA*, a następnie polecenie *Kalibracja wzmocnienia*.

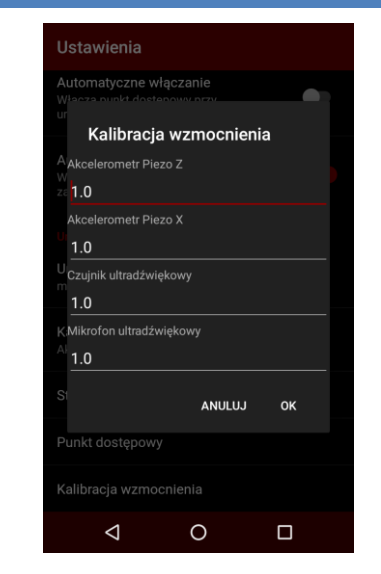

Wprowadź kolejne współczynniki korygujące i zatwierdź je przyciskiem *OK*.

# <span id="page-44-0"></span>**23. ŁADOWANIE AKUMULATORA**

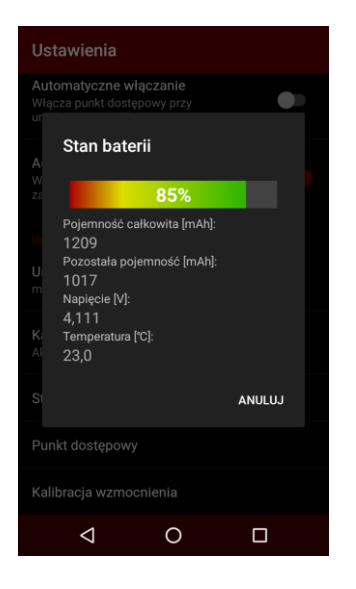

Informację o stanie naładowania akumulatora możesz wyświetlić wybierając polecenie *Stan baterii* znajdujące się w polu ustawień urządzenia, w menu *Ustawienia*.

Akumulator czujnika mVIBE może być ładowany z dowolnego źródła napięcia 5V (±5%) o wydajności prądowej minimum 600 mA. Do przyłączenia urządzenia należy wykorzystać kabel zakończony złączem M8, dostarczony w zestawie wraz z urządzeniem.

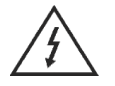

Podłączenie urządzenia do napięć o innych wartościach może prowadzić do jego uszkodzenia.

W obecnej wersji urządzenie nie wyświetla informacji o stanie procesu ładowania. Stan baterii możesz sprawdzić w menu ustawień programu mVIBE soft.

Wyłączony czujnik pobiera minimalną ilość energii ze źródła zasilania. W przypadku braku ładowania przez okres dłuższy niż 3 miesicie, może to spowodować jego całkowite rozładowanie. W tym przypadku, przed włączeniem czujnika należy go uprzednio naładować.

# <span id="page-45-0"></span>**24. WYŁĄCZENIE URZĄDZENIA, WYŁĄCZENIE SPRZĘTOWE**

W celu wyłączenia urządzenia mVIBE, przytrzymaj jego przycisk dotykowy. Sygnalizator LED początkowo zmieni kolor świecenia na jasnofioletowy. Po zmianie koloru na jaśniejszy, po puszczeniu przycisku, urządzenie wyłączy się.

Czujnik mVIBE wyłącza się automatycznie po 1 minucie od chwili wyłączenia punktu dostępowego WiFi.

Jeśli czujnik mVIBE przestaje reagować na zmiany działania programu (dioda LED statusu cały czas świeci tym samym kolorem, czujnik nie przesyła danych) i nie możesz wyłączyć go przyciskiem dotykowym, konieczny jest jego reset sprzętowy. W tym celu metalowym przedmiotem zewrzyj dwa górne wyprowadzenia złącza M8 umieszczonego na obudowie czujnika. Urządzenie wyłączy się. Jego ponowne włączenie wymaga podłączenia ładowarki. Po tym procesie czujnik odzyska pełną funkcjonalność.